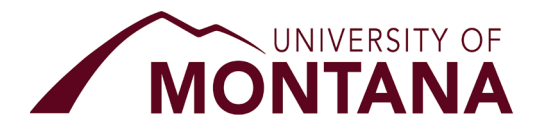

When the financial aid office generates a student's annual award offer, it is available to be viewed and accepted in [CyberBear.](http://cyberbear.umt.edu/) Below we have provided detailed instructions and tips and tricks to help you complete the online acceptance process.

- $\alpha$ **MONTANA** Adr Stu UM / CyberBear / Home **CYBERBEAR** | Griz Family Portal **CYBERBEAR** LOGIN TO CYBERBEAR **FAMILY ABOUT CAMPUS**  $\blacksquare$ New to CyberBear? Click here for CyberBear login instructions.  $\left( \frac{1}{1} \right)$  $\Box$  $\vert \mathbf{0} \vert$ **MONTHLY MAINTENANCE DATES** GRIZ FAMILY PORTAL Both Banner and Cyberbear will be down beginning at 5:00pm on these dates. All dates are Monday unless indicated. The Griz Family Portal allows students to identify a person • March 1, 2021 as a proxy and grant<br>permission to the designated<br>individual to perform certain<br>tasks. • April 5, 2021 • May 3, 2021
- 1. Visit [www.umt.edu/cyberbear](http://www.umt.edu/cyberbear) and select the 'Login To Cyberbear' button:

2. Log in with your UM NetID, if you don't know your NetID or password, click on the help options listed:

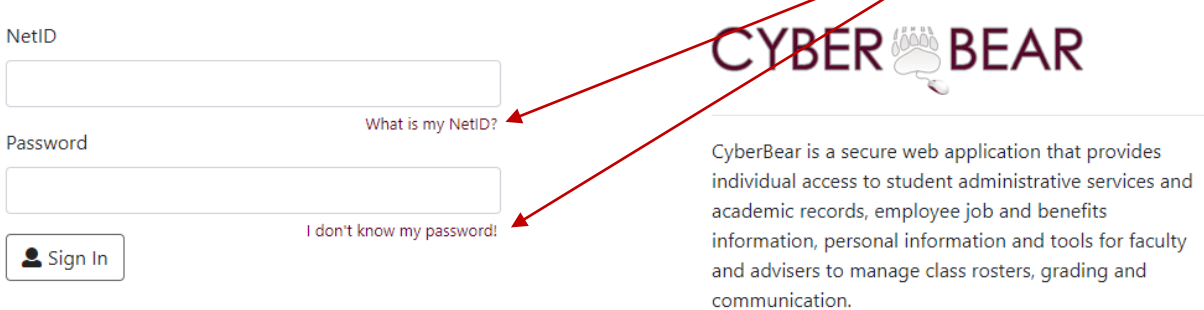

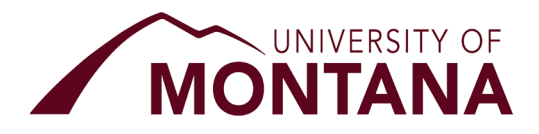

3. Once logged in select the 'Financial Aid' tab:

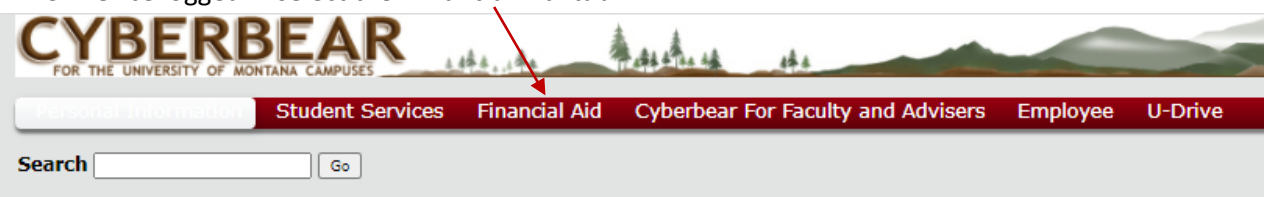

4. In the dropdown select the Aid Year that applies to your award. TIP: For the aid year that includes the Autumn Semester 2022 through Spring Semester 2023, you will want to select the 'Aug 2022 – Jul 2023' option.

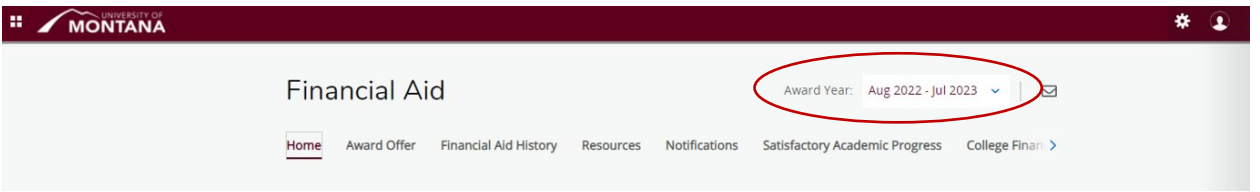

- 5. Here you can review outstanding requirements and special messages pertaining to the selected year. Ensure you answer the 'Responses Required' before continuing. This will ask you to;
	- a. Decide on what types of charges you'd like your federal (Title IV) funds applied toward.
	- b. Provide information on your expected credit load per semester
	- c. Estimate graduation date for current major/degree, and
	- d. Information on any sort of outside educational funding you will received that year
	- e. Tuition Assistance Programs and Military Benefits do not include VA Tuition Assistance or VA (VocRehab).

Click 'Submit' to confirm your answers; submit button will become inactive after confirmation.

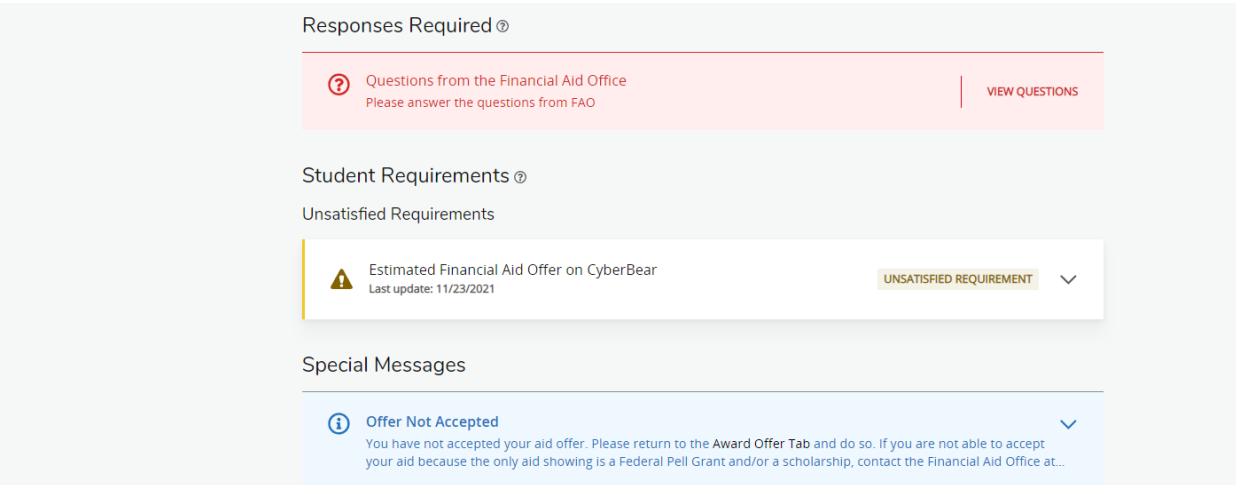

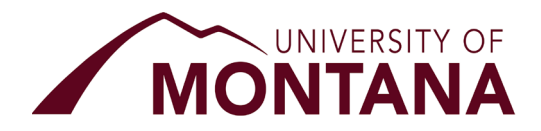

6. Click on the 'Award Offer' tab to find a summary of the awards offered to you preceded by your Expected Family Contribution, estimated Cost of Attendance, and Net Cost.

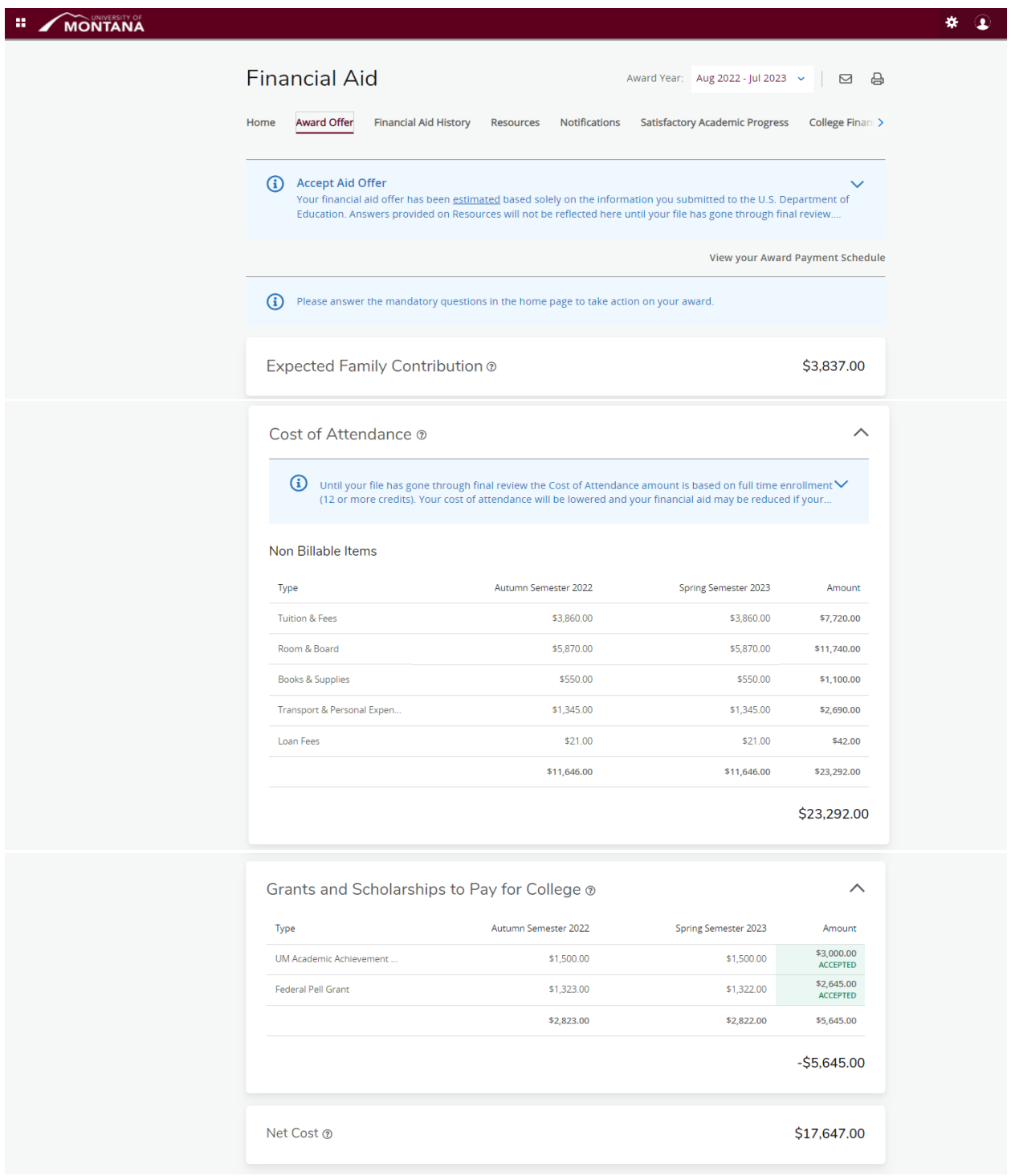

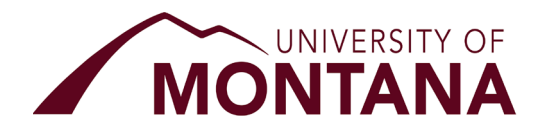

o **NOTES**:

- Cost of Attendance:
	- Q: Why is there Room and Board showing when I'm living off-campus?
	- A. We include the average costs of living (which includes room and board expenses) for **all** UM students, regardless of where they are living (i.e. on or off campus).
- [Expected Family Contribution \(EFC\):](https://studentaid.gov/help-center/answers/article/what-is-efc)
	- This is not what you are expected to pay UM for the year, it is a number generated by your FAFSA, which helps determine the types of aid programs you are eligible for that aid year.
- What are all these different fund types?
	- You can view information on the various types of financial aid, their eligibility requirements, and much more by visiting: <https://www.umt.edu/finaid/types-of-aid/default.php>
- o **TIP:** The Cost of Attendance is based on averages, we recommend using these figures as ballpark estimates for your expenses when determining how much aid to accept or what to budget for the items listed. If you would like to determine how much your individualized budget would be, please contact our office.
- 7. Grants and Scholarships will have an 'ACCEPTED' status by default and cannot be changed.

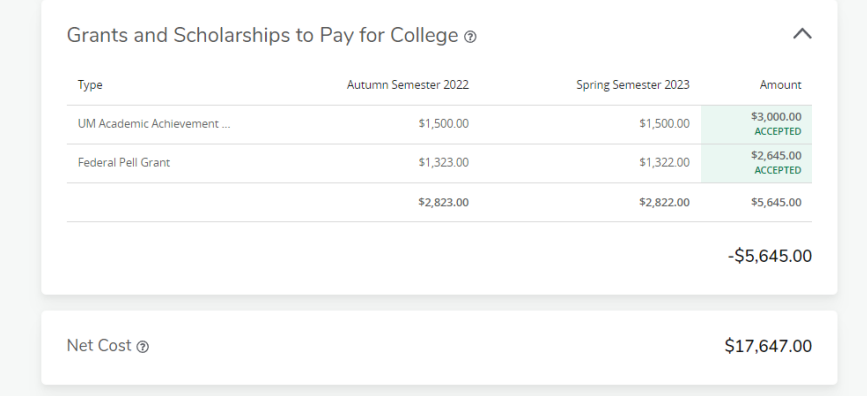

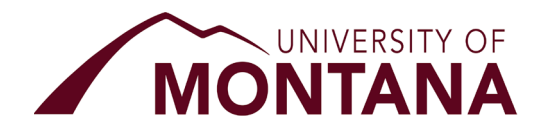

8. Below 'Options to Pay Net Cost' you will find any loan options and work study if available. Using the dropdown menu, you can choose to Accept, Decline, or Modify the award to your preferred amount. Click the Submit button to confirm your choices and continue to Terms and Conditions; the Submit button will become inactive after your make your choices.

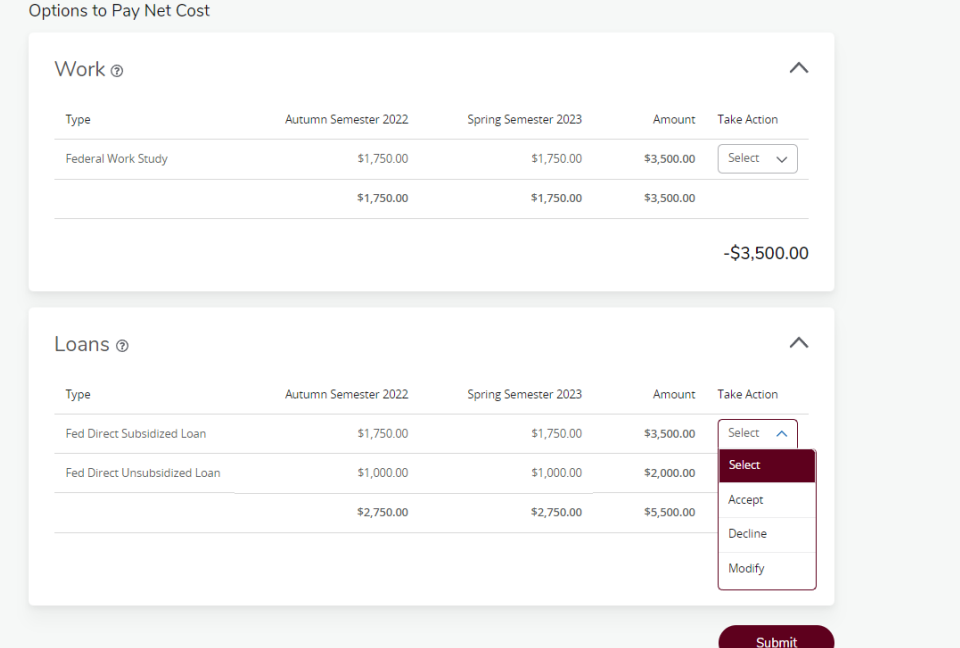

9. After submitting your choices, Terms and Conditions will display; review and 'acknowledge' to complete your award offer.

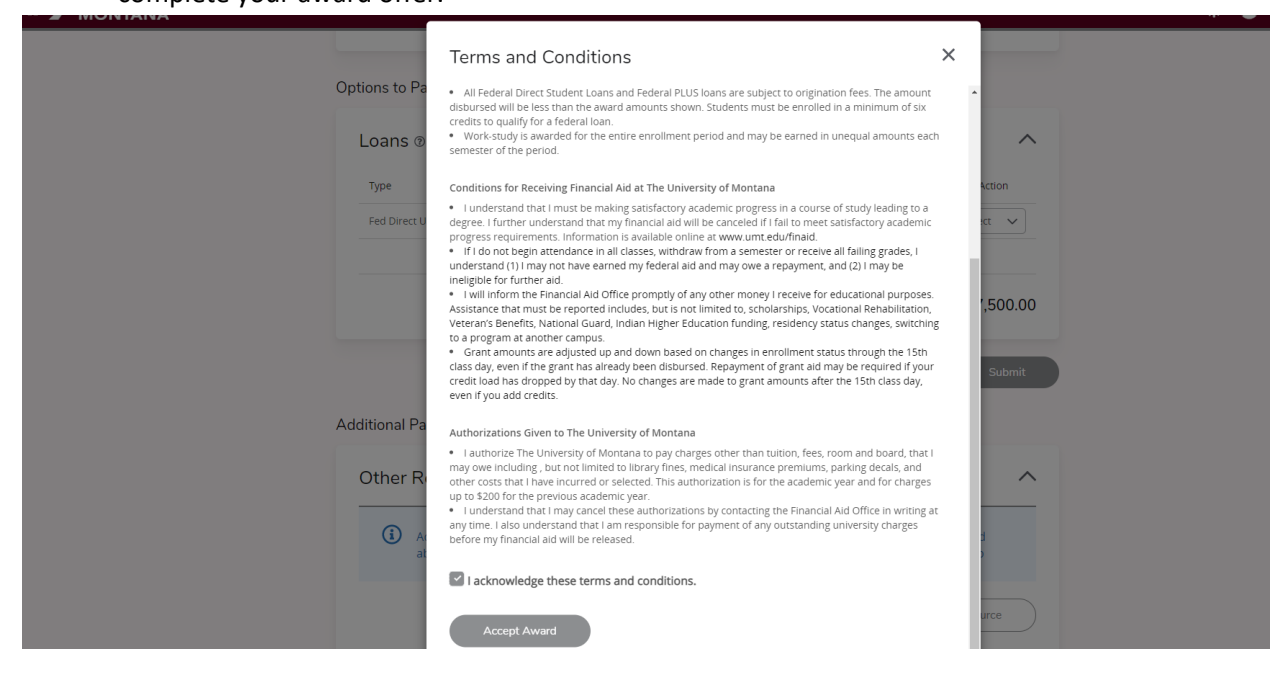

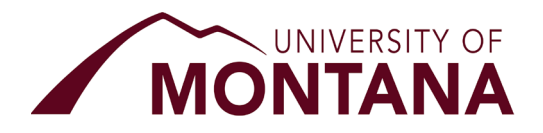

10. After submitting your aid choices and acknowledging the Terms and Conditions, a notification will pop in the top right of the browser window confirming your submission.

You have successfully submitted the Award offer.

**Congratulations! You have now completed your online financial aid acceptance. It's important to note that additional documentation and requirements may be need to finalize your award offer, so diligently monitoring your Financial Aid Home tab and UM Student Email account will be critical to ensuring you don't miss any important reminders or requirements.** 

You can log back into Cyberbear at any time to view your award offer on your Financial Aid page. Answers you provided and choices you've made will no longer be updateable. If you need to request a change, please contact the Financial Aid Office.